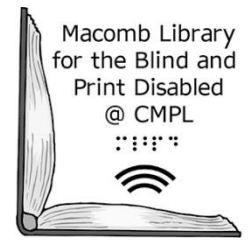

# **iPod Touch instructions**

*A partnership between the Clinton-Macomb Public Library and Macomb County* 

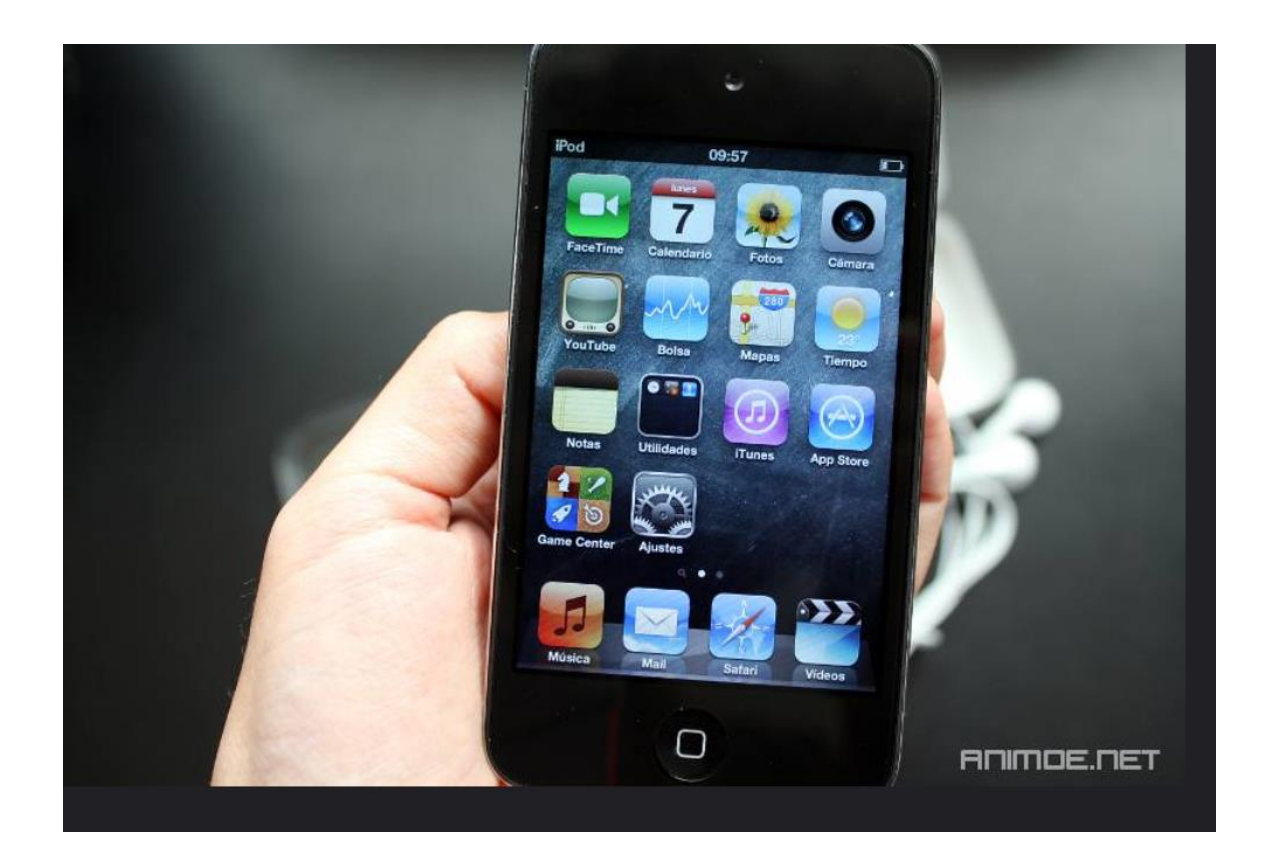

# **What is an iPod Touch?**

The iPod Touch is a smart device that allows users to access books, music, games, search the Internet and create text messages all on a single device. The iPod Touch is the most basic and economical Apple device and is a great introduction to the Apple's iOS system. iPod Touch includes an array of built-in accessibility features that allows users with varying degrees of disability to use the device to its full potential.

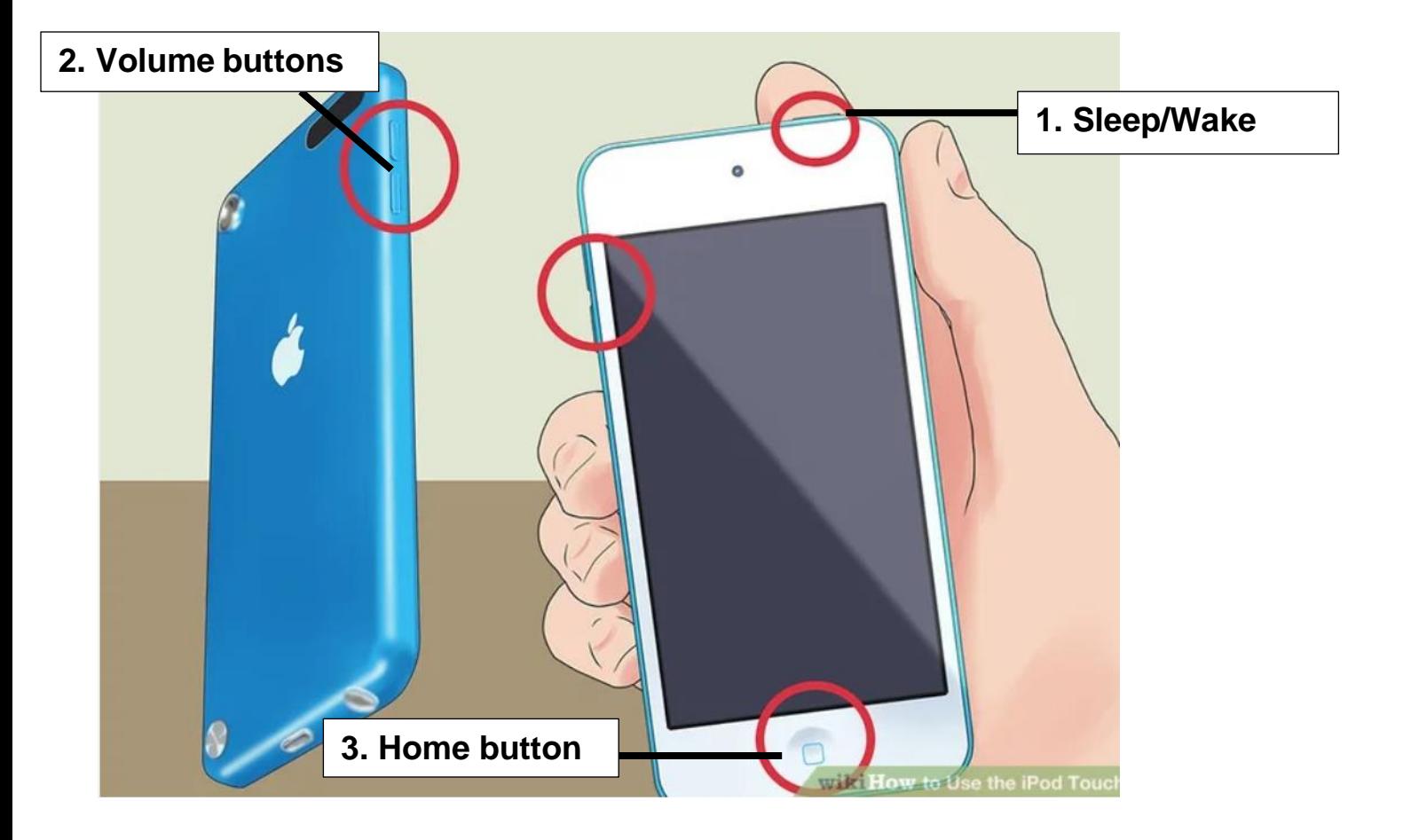

# **Getting Familiar with the buttons**

There are only three buttons on an iPod Touch. They're easy to use once you know what they do, and can perform a variety of functions.

- **1. Sleep/Wake button** is located at the top right of the iPod. When you first open the iPod, hold this button down to turn it on. Do the same thing later to turn it off. Tap it once to lock the screen and or put the iPod into sleep mode.
- **2. Volume buttons** is located on the left side and it can be used to turn the sound up or down.
- **3. Home button** is an indented circle located below the screen. The home button has two functions. Tapping it once will bring up the main screen. Two quick taps will open the app switcher. Apps that are running in the background will be visible in 'cards'. Swipe up on these to close them.

# **Charging iPod Touch**

To charge your iPod touch battery, do one of the following:

• Connect iPod touch to a power outlet using the included charging cable and a compatible power adapter.

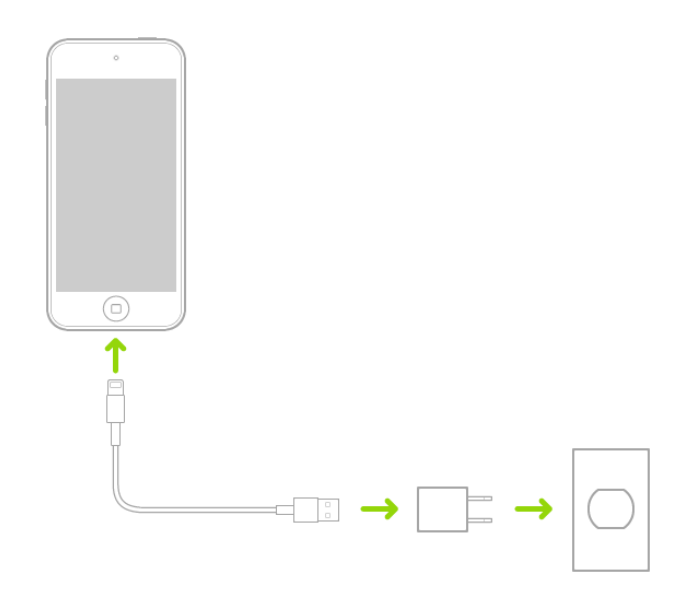

# iPod Touch: **Accessibility features**

**I. Siri**

Siri is a virtual digital assistant included in all Apple devices. With Siri, you can open apps, turn many settings on or off, or use Siri for what it does best—acting as your intelligent personal assistant. Siri is often the easiest way to start using accessibility features with iPod touch.

To activate Siri: Just say *"Hey Siri"* or press and hold the Home button, then make your request:

- *"Hey Siri, what time is it?".*
- *"Hey Siri, what is today's weather?"*
- *"Hey Siri, what color is the sky"?*

Siri knows when VoiceOver is on, so will often read more information back to you than appears on the screen. You can also use VoiceOver to read what Siri shows on the screen.

### **II. VoiceOver**

With VoiceOver—a gesture-based screen reader—you can use iPod touch even if you can't see the screen. VoiceOver gives audible descriptions of what's on your screen—from battery level, to who's calling, to which app your finger is on. You can also adjust the speaking rate and pitch to suit your needs.

When you touch the screen or drag your finger over it, VoiceOver speaks the name of the item your finger is on, including icons and text.

### **Turning VoiceOver on/ff**

**Important:** VoiceOver changes the gestures you use to control iPod touch. When VoiceOver is on, you must use VoiceOver gestures to operate iPod touch.

#### **To turn VoiceOver on/off, use any of the following methods:**

- Activate Siri and say *"Turn on VoiceOver"* or *"Turn off VoiceOver."*
- Triple-click the Home button.
- Use Control Center.
- Go to Settings  $\circledcirc$  > Accessibility > VoiceOver, then turn the setting on or off.

#### **Learning VoiceOver gestures**

When VoiceOver is on, standard touchscreen gestures have different effects, and additional gestures let you move around the screen and interact with items such as buttons or links, or to navigate to another item. VoiceOver gestures include two-, threeand four-finger taps and swipes.

To explore the screen, drag your finger over it. VoiceOver speaks the name of each item you touch.

You can also use VoiceOver gestures to explore the screen in order, from top to bottom and left to right.

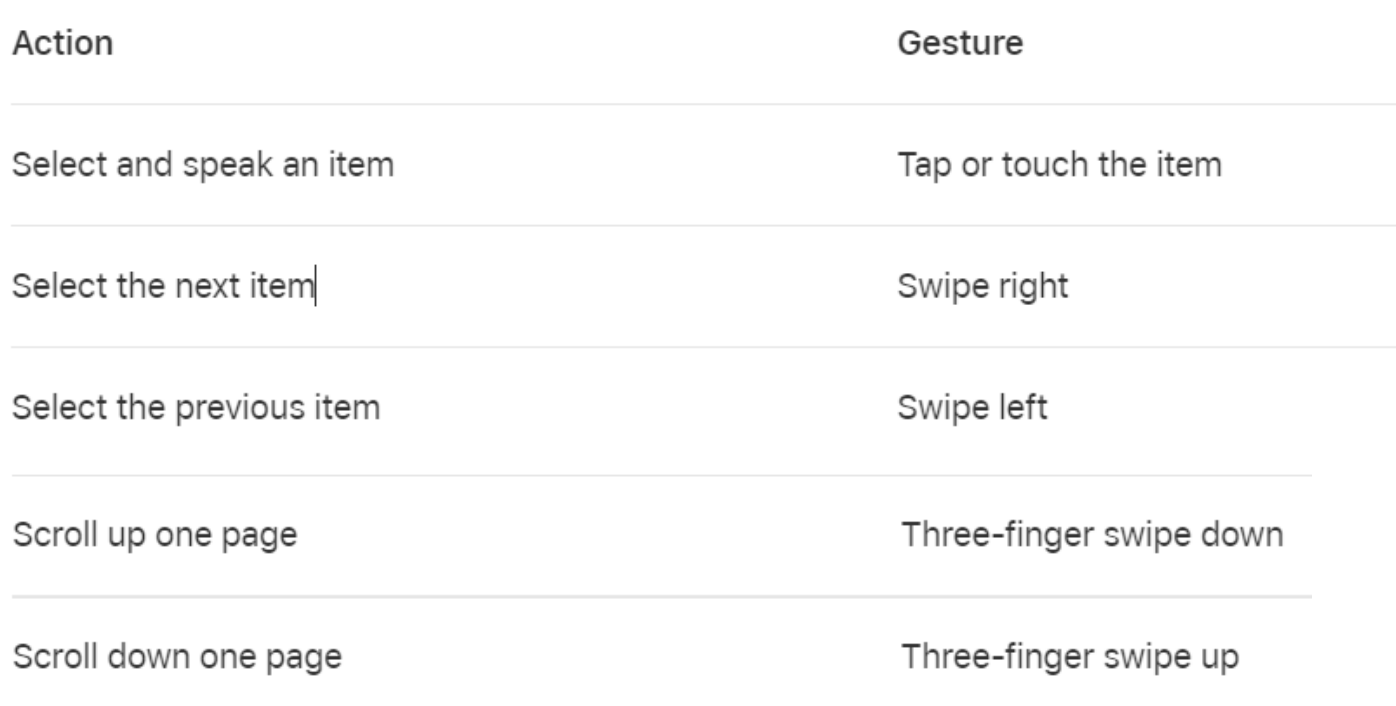

#### **III. Zoom**

The Zoom feature allows you to magnify text, icons, and interface elements at any time.

- Tap your screen with three fingers to activate the accessibility mode.
- Two taps will usually zoom in on the tapped area. If you hold down on the second tap, you can pinch or widen your fingers to zoom in or out.
- Three taps will bring up a menu of special zoom settings.

#### **IV. Speak Screen**

Even if VoiceOver is turned off, you can have iPod Touch speak selected text or the entire screen. iPod touch can also provide feedback and speak text corrections and suggestions as you type.

To turn on speak screen, say: *"Speak screen."*

#### **The iPod Touch must be reset to factory settings before the end of the loan period.**

# **Why do I need to reset the iPod Touch?**

- It will erase all your personal data saved on the device.
- It will reset all settings to factory default.

#### **How to conduct a Factory Rest:**

- 1. Go to Settings<sup>(2)</sup> General Transfer or Reset iPod touch.
- 2. Tap Erase All Content and Settings.

**Need Help with using the iPod Touch? Please email MLBPD at [mlbpd@cmpl.org.](mailto:mlbpd@cmpl.org) Include your name, phone number, and the tech issue you would like to be helped with.** 

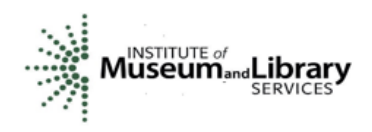

"Funding is provided in part by the Institute of Museum and Library Services through the Library of Michigan."